# **PRM-0031I**

High Performance Pentium Pro PCI Mainboard

**User's Guide**

net EPA POLLUTION PREVENTER

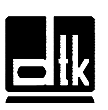

Edition 1.10 © 1996 DTK Computer, Inc.

# **TRADEMARKS**

Windows, MS-DOS, and MS Word are trademarks of Microsoft Corporation.

Novell, Netware are trademarks of Novell, Inc.

Lotus, 1-2-3, and Symphony are trademarks of Lotus Development Corporation.

PC, AT, PC-DOS, OS/2 and Presentation Manager are trademarks of IBM Corporation.

UNIX is the trademark of AT&T.

Intel i82440FX and Pentium Pro are registered trademark of Intel Corp.

All other brand and product names are trademarks or registered trademarks of their respective companies.

The information presented in this publication has been carefully checked for reliability; however, no responsibility is assumed for inaccuracies, whereas, specification is subjected to change without notice.

i

# **CONTENTS**

- CHAPTER 1 INTRODUCTION
	- 1.1 GENERAL SPECIFICATION
	- 1.2 MAINBOARD COMPONENTS

#### **CHAPTER 2 MEMORY CONFIGURATION** 2.1 SYSTEM MEMORY

#### **CHAPTER 3 JUMPER SETTINGS AND CONNECTORS**

- 3.1 SETTING THE JUMPERS
- 3.2 CONNECTION THE MOTHERBOARD
	- 3.2.1 JUMPER PRESENTATION
	- 3.2.2 JUMPER CONVENTION OF THE MOTHERBOARD
	- 3.2.3 CONNECTOR LOCATIONS
- 3.3 CONNECTORS
	- 3.3.1 J20 POWER SUPPLY CONNECTOR
	- 3.3.2 J5 IrDA CONNECTOR
	- 3.3.3 J4 KEYLOCK CONNECTOR
	- 3.3.4 J2 TURBO LED CONNECTOR
	- 3.3.5 J7 SPEAKER CONNECTOR
	- 3.3.6 J6 HDD LED CONNECTOR
	- 3.3.7 J3 RESET SWITCH CONNECTOR
	- 3.3.8 J18 KEYBOARD CONNECTOR
	- 3.3.9 I/O CONNECTORS
	- 3.3.10 J17 PS/2 STYLE KEYBOARD CONNECTOR (OPTIONAL)
	- 3.3.11 J18 PS/2 STYLE MOUSE CONNECTOR (OPTIONAL)
	- 3.3.12 JP1 SMI SWITCH
	- 3.3.13 JP3 FACTORY TESTING JUMPER
	- 3.3.14 J12, J13 (RESERVED FOR USB)
- 3.4 GRAPHICAL DESCRIPTIONS OF JUMPER SETTINGS
	- 3.4.1 CPU SPEED

ii

### **CHAPTER 4 AMI WINBIOS SETUP**

- 4.1 MOUSE SUPPORT
- 4.2 POINT & CLICK INTERFACE<br>4.3 USING KEYBOARD WITH Wi
- USING KEYBOARD WITH WinBIOS SETUP
- 4.4 STARTING WinBIOS SETUP
- 4.5 WinBIOS SETUP MAIN MENU
- 4.6 SETUP
	- 4.6.1 STANDARD SETUP
		- 4.6.2 ADVANCED SETUP
		- 4.6.3 CHIPSET SETUP
		- 4.6.4 POWER MANAGEMENT SETUP
		- 4.6.5 PCI/PnP SETUP
	- 4.6.6 PERIPHERAL SETUP
- 4.7 SECURITY
	- 4.7.1 WINBIOS PASSWORD SUPPORT
	- 4.7.2 CHANGING A PASSWORD
	- 4.7.3 ANTI-VIRUS
- 4.8 UTILITY
- 4.9 DEFAULT
	- 4.9.1 ORIGINAL
	- 4.9.2 OPTIMAL
	- 4.9.3 FAIL-SAFE

### **CHAPTER 5 WINBIOS POWER-ON SELF TEST**

- 5.1 BEEP CODES
- 5.2 TROUBLESHOOTING SYSTEM PROBLEMS
- 5.3 WinBIOS DISPLAYED ERROR MESSAGES<br>5.4 ISA NMI HANDLER MESSAGES
- 5.4 ISA NMI HANDLER MESSAGES

iii

Introduction

# **CHAPTER 1 INTRODUCTION**

The motherboard is a 4-layer, full baby AT size high-performance mainboard. It includes Intel i82440FX system chipset, NS PC87306 Super I/O controller.

# **1.1 GENERAL SPECIFICATION**

#### **Processor**

- · Intel Pentium Pro series.
- · The mainboard can run with following speeds: 150, 166, 180 and 200 MHz

#### **Chipset**

- · Intel 82441FX (PCI and Memory Controller)
- · Intel 82442FX (Data Bus Xcelerator)
- · Intel 82371SB (PCI ISA IDE Xcelerator)
- NS PC87306 (Super I/O Controller)

#### **Main Memory**

- · Memory configurations from up to 384MB are possible using combination of 256K\*36 to 16MB\*36 SIMM module. (32Bits non-parity 72-pin SIMM Module also available).
- · Support both Fast Page Mode and Extended Data Output (EDO) Mode DRAM Modules.
- · Hidden DRAM Refresh for higher system performance.
- · ECC (Error Checking and Correction) support (Need SIMM module with parity).

#### **Multi I/O**

- · On board Multi-I/O supports two serial, one parallel ports and floppy drive controller.
- · Serial ports are 16550 Fast UART compatible.
- · Parallel port has EPP and ECP capabilities.
- · IrDA supported.
- · USB supported (optional).

#### **PCI IDE**

- · On board supports PCI Master IDE Controller, two connectors support up to four IDE devices such as HDD, CD ROM drive and Tape Back-up drives, etc.
- · PCI Master IDE controller supports PIO Mode 3 and 4 devices, I/O data transfer rate can be up to 17Mb/s. DMA mode transfer rate can be up to 22Mb/s.

### **System BIOS**

· AMI BIOS (128KB Flash EPROM).

#### **Slots**

- · Five PCI slots (1 shared)
- Three ISA slots (1 shared)

### **Board**

· 4 Layer

**Form Factor**

· Full Baby AT Size (220 x 330mm)

# **1.2 MAINBOARD COMPONENTS**

This section gives a brief description of key components on the mainboard. Please refer to Fig 1 for component locations.

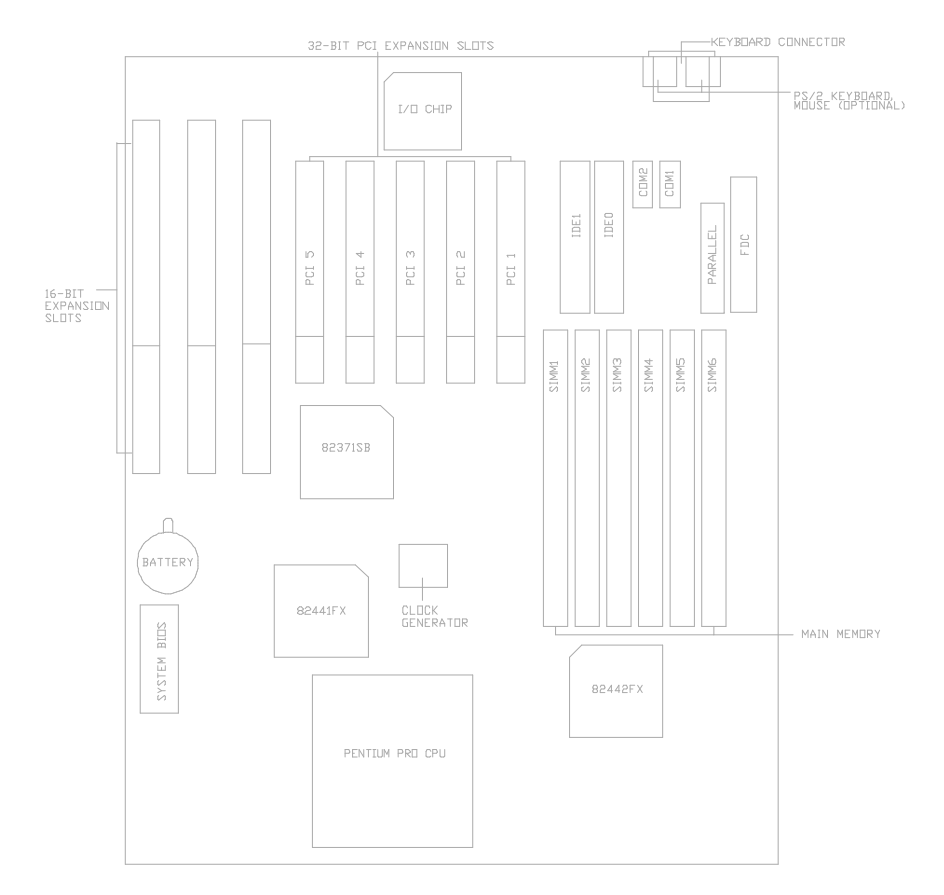

**Fig. 1 Key Components of the Mainboard**

# **CHAPTER 2 MEMORY CONFIGURATION**

# **2.1 SYSTEM MEMORY**

The Mainboard lets user upgrade system memory via SIMM sockets on the mainboard. On-board memory is located in three banks: Bank 0, Bank 1 and Bank 2.

Two SIMM sockets are provided in each bank. User can install either 1M, 4M, 8M, 16M, 32M, 64M or 128M SIMM in each bank.

#### *Note: The type of SIMM1/SIMM2 must be same. The type of SIMM3/SIMM4 must be same. The type of SIMM5/SIMM6 must be same.*

Table 1 provides some typical DRAM configurations supported by the mainboard.

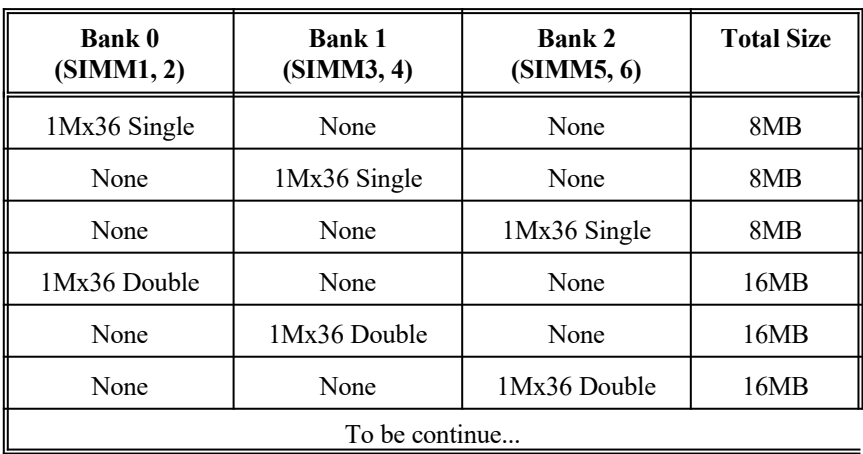

**Table 1A: Memory Configuration**

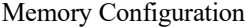

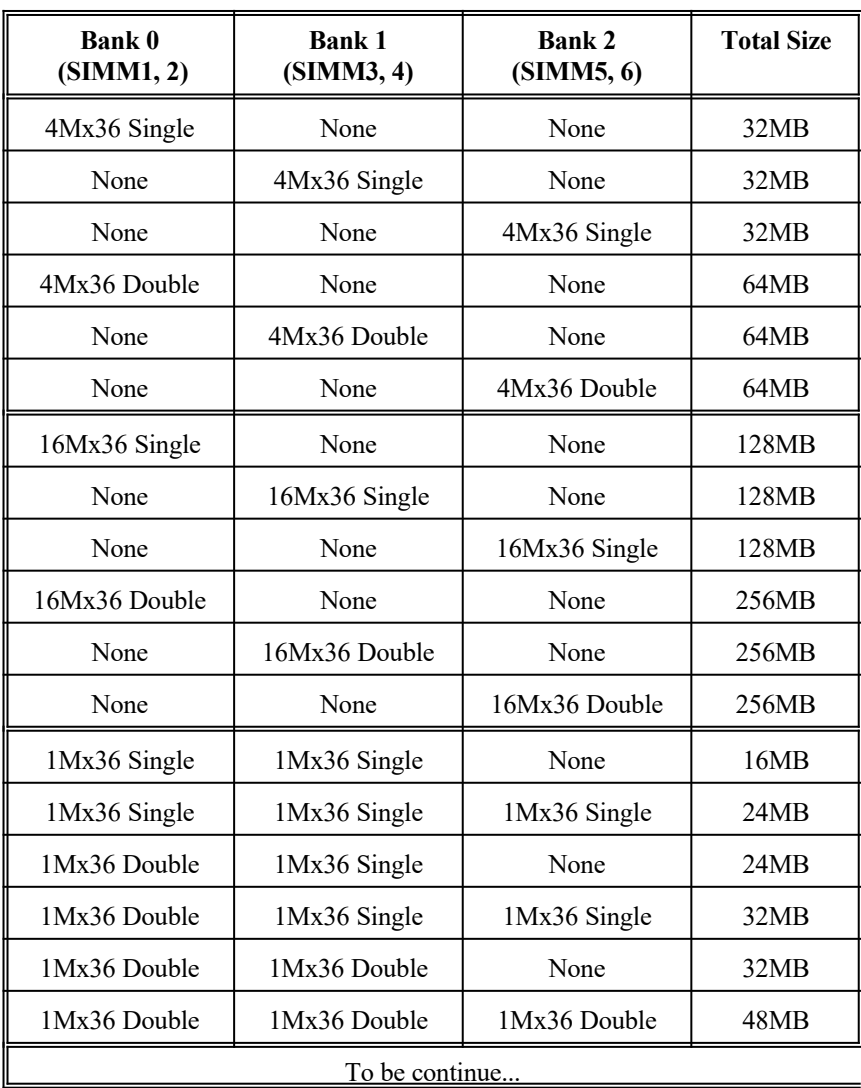

### **Table 1B: Memory Configuration**

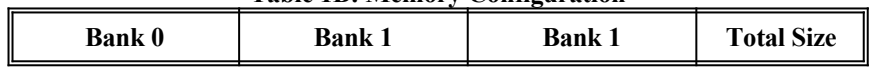

 $5<sup>5</sup>$ 

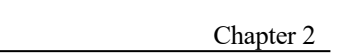

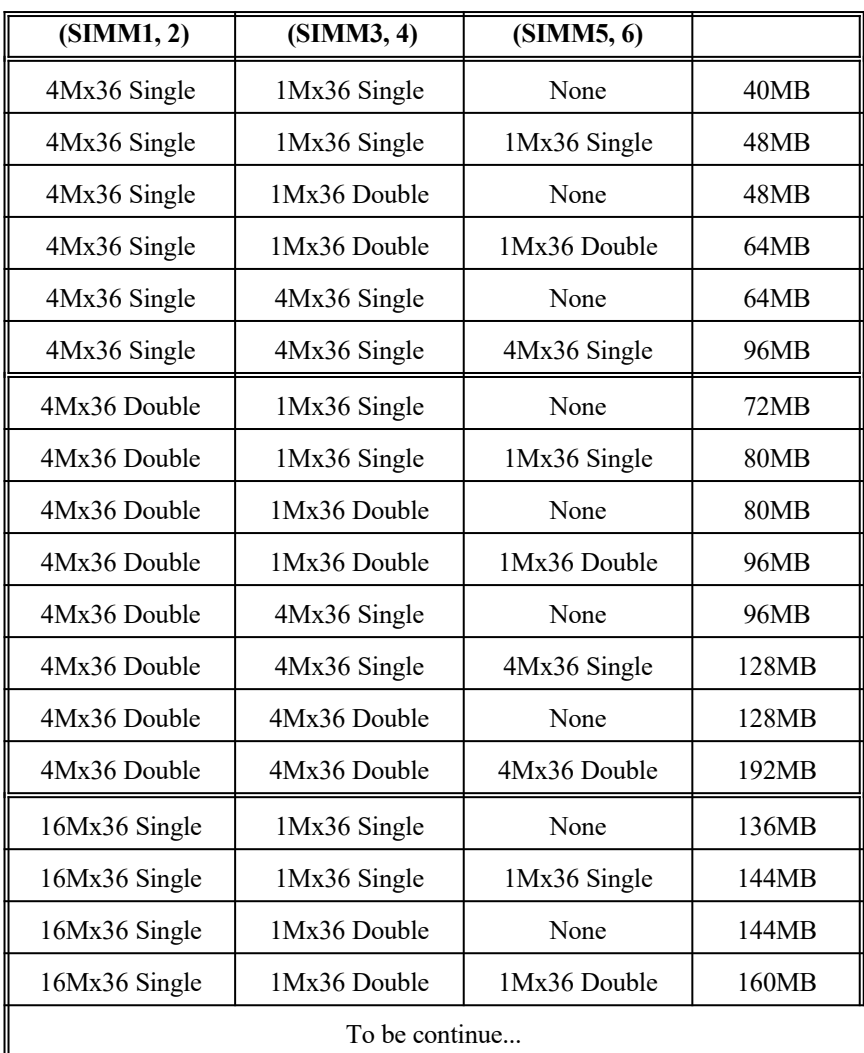

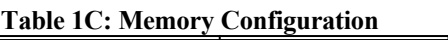

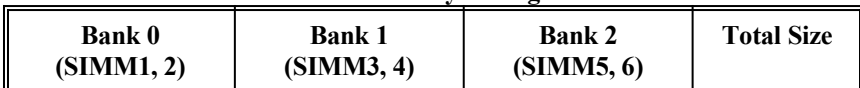

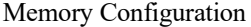

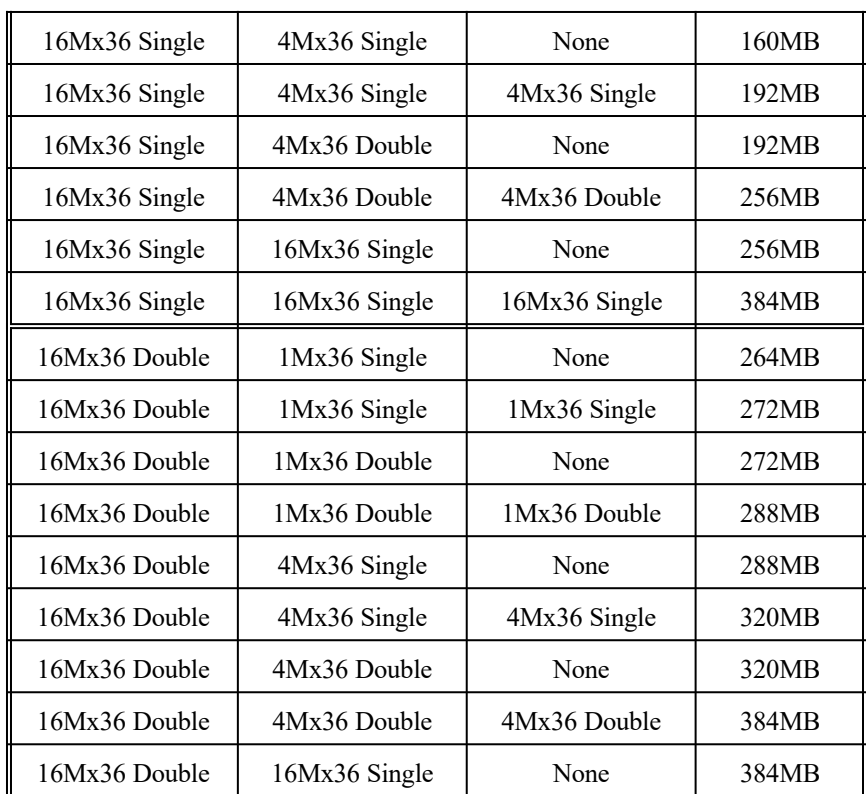

**Table 1D: Memory Configuration**

**CHAPTER 3 JUMPER**

# **SETTINGS AND CONNECTORS**

# **3.1 SETTING THE JUMPERS**

The table below summaries the functions and settings of each jumper of the motherboard.

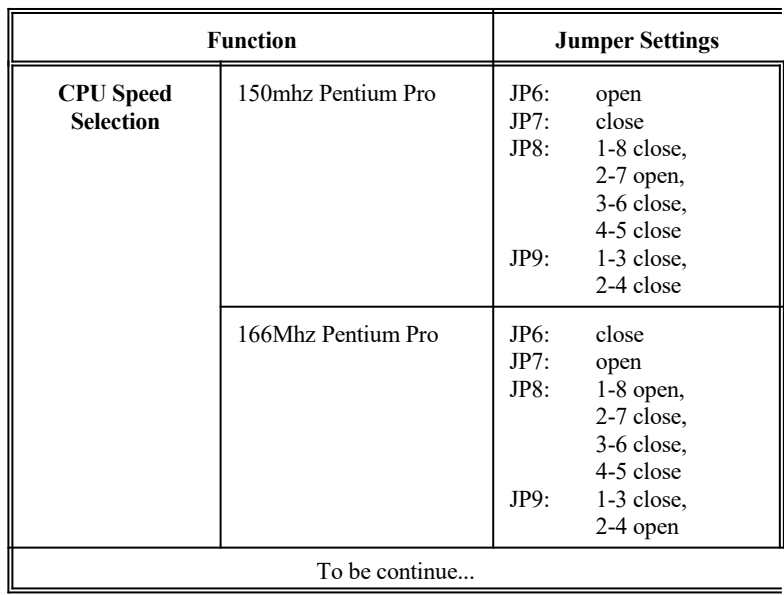

<u> 1989 - Johann Barn, mars ar breist fan de Amerikaanske kommunister (</u>

**Table 2A: Jumper Setting**

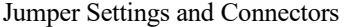

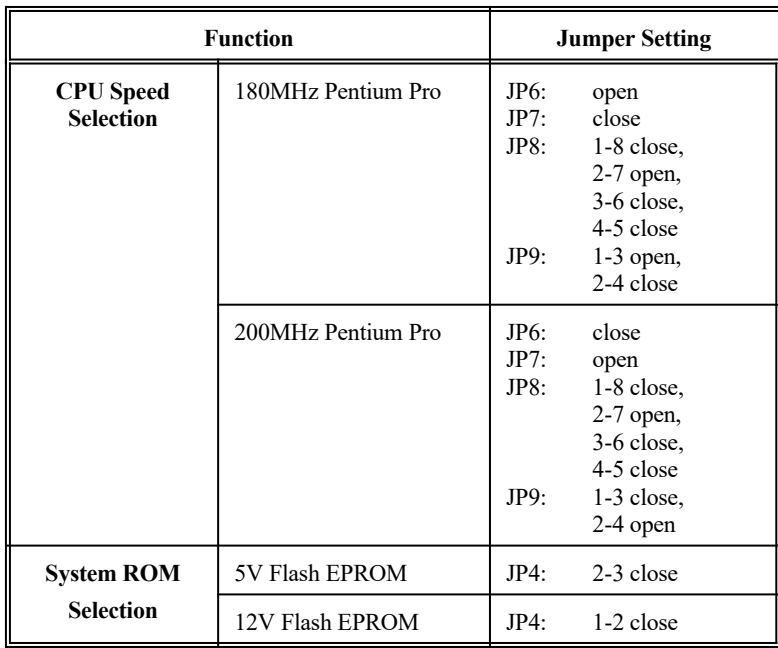

**Table 2B: Jumper Setting**

# **3.2 CONNECTION THE MOTHERBOARD**

Once the mainboard have been fastened into the system case, the next step is to connect the internal cables. The internal cables are wire leads with plastic female connectors that attach to the connectors. The mainboard connectors have varying numbers of pins and are the points of contact between the mainboard and other parts of the computer.

A description of each connector and its connector pins follows. See Fig. 3 for the location of the connectors on the mainboard.

*Note: Before making connectors on the board, make sure that power to the system is turned off.*

# **3.2.1 JUMPER PRESENTATION**

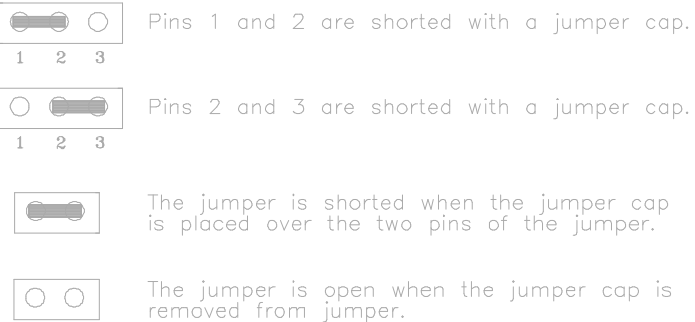

# **3.2.2 JUMPER CONVENTION OF THE MOTHERBOARD**

Different colour of jumper caps (mini-jumpers) are used on the board to represent different usage of the jumpers:

Red : CPU Clock setting Black: Other

Jumper Settings and Connectors

# **3.2.3 CONNECTOR LOCATIONS**

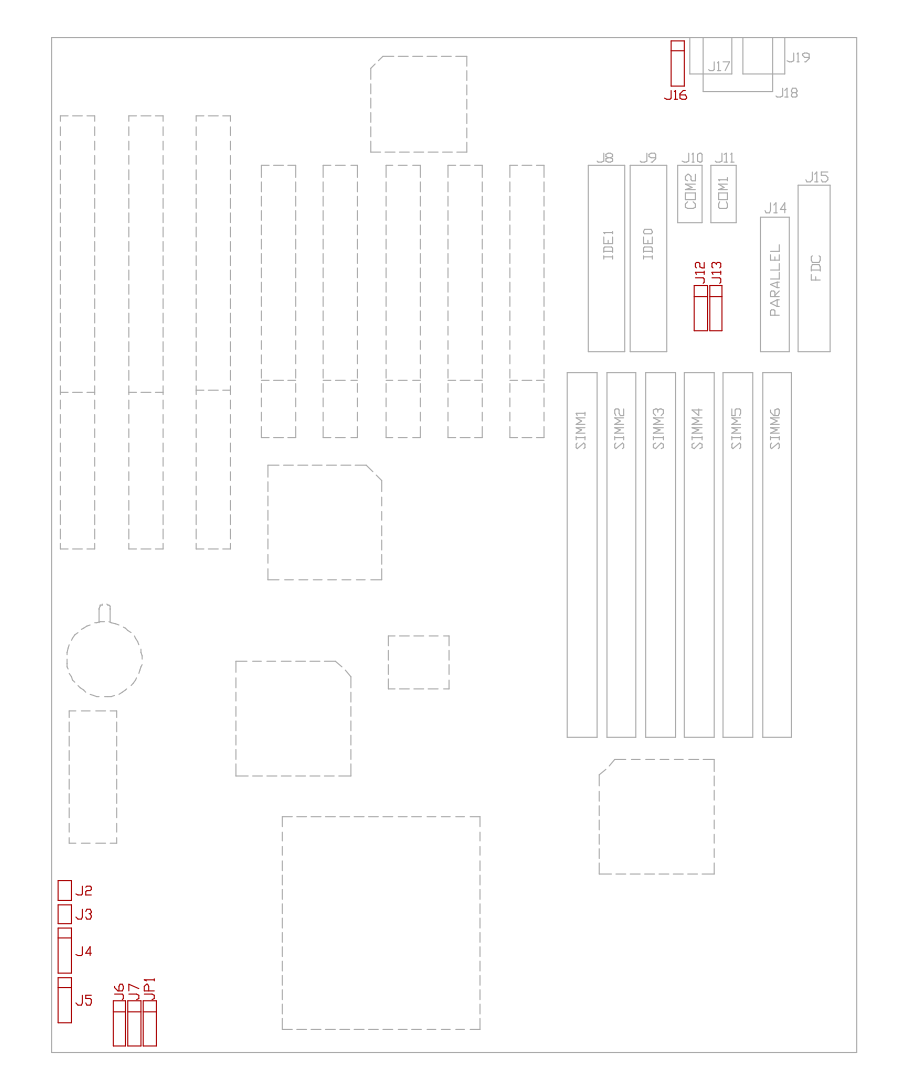

**Fig. 2 Connector Location**

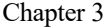

# **3.3 CONNECTORS**

# **3.3.1 J20 - POWER SUPPLY CONNECTOR**

The power supply connector has two six-pin male header connectors. Plug the dual connectors from the power directly onto the board connector.

| Pin | <b>Description</b>  |
|-----|---------------------|
| 1   | Power Good (Orange) |
| 2   | $+5$ VDC (Red)      |
| 3   | +12 VDC (Yellow)    |
| 4   | $-12$ VDC (Blue)    |
| 5   | Ground (Black)      |
| 6   | Ground (Black)      |
| 7   | Ground (Black)      |
| 8   | Ground (Black)      |
| 9   | -5 VDC (White)      |
| 10  | $+5$ VDC (Red)      |
| 11  | $+5$ VDC (Red)      |
| 12  | $+5$ VDC (Red)      |

**Table 3: J20 - Power Supply Connector**

Jumper Settings and Connectors

# **3.3.2 J5 - IrDA CONNECTOR**

J5 is a IrDA connector that use UART2 as interface of IrDA Infrared and HP SIR.

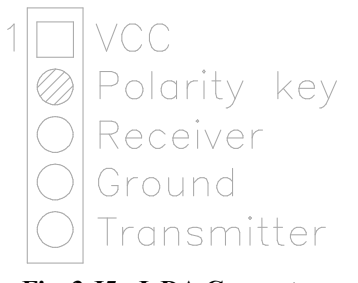

**Fig. 3 J5 - IrDA Connector**

# **3.3.3 J4 - KEYLOCK CONNECTOR**

J4 is a keylock connector that enables and disables the keyboard.

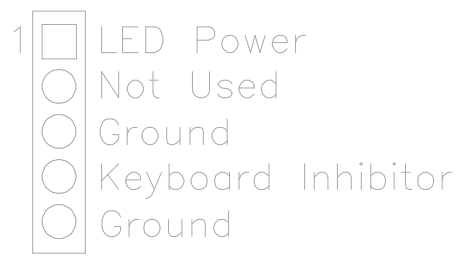

**Fig. 4 J4 - Keyboard Connector**

# **3.3.4 J2 - TURBO LED CONNECTOR**

J2 is usually connected to a Turbo LED on front of the system case. If the system board select is in Turbo mode, the indicator lights during high-speed operation. This motherboard always operate at high-speed.

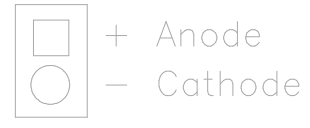

**Fig. 5 J2 Turbo LED**

# **3.3.5 J7 - SPEAKER CONNECTOR**

Following is the system speaker to connector J7.

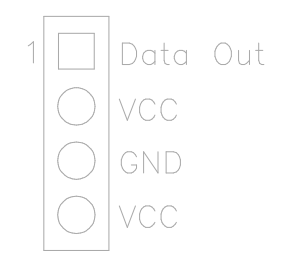

**Fig. 6 J7 Speaker Connector**

Jumper Settings and Connectors

# **3.3.6 J6 - HDD LED CONNECTOR**

J6 is usually connected to a HDD LED on front of the system case. If the HDD is in operation, the indicator lights during operation.

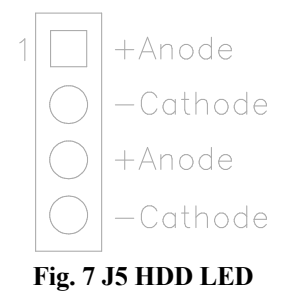

# **3.3.7 J3 - RESET SWITCH CONNECTOR**

Attach the Reset switch cable to this connector. The Reset switch restarts the system.

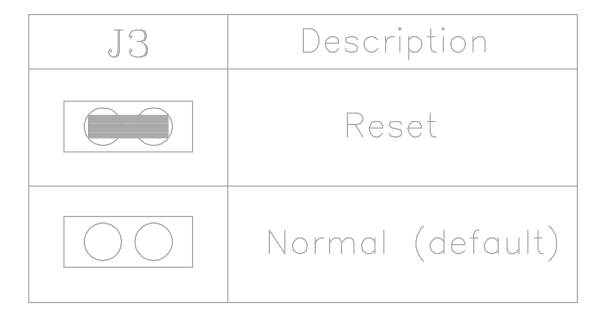

**Table 4: J3 Reset Switch Connector**

# **3.3.8 J18 - KEYBOARD CONNECTOR**

A standard five-pin female DIM keyboard connector is located at the rear of the keyboard. Plug the jack on the keyboard cable into this connector.

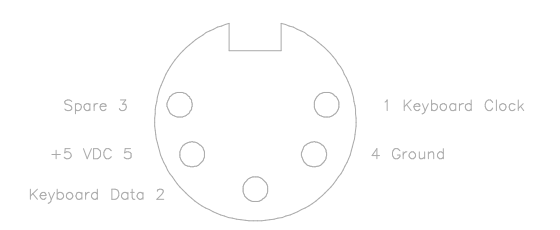

**Fig. 8 J18 - Keyboard Connector**

# **3.3.9 I/O CONNECTORS**

| J9  | Primary IDE   |
|-----|---------------|
| J8  | Secondary IDE |
| J10 | Serial Port 1 |
| J11 | Serial Port 2 |
| J14 | Parallel Port |
| J15 | FDC Connector |

**Table 5: Connectors Description**

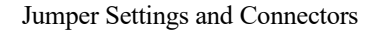

# **3.3.10 J17 - PS/2 STYLE KEYBOARD CONNECTOR (OPTIONAL)**

A PS/2 Standard six-pin female DIM connector for keyboard is located at left to J15.

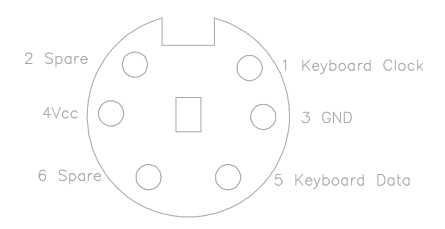

**Fig. 9 J17 - PS/2 Keyboard Connector**

# **3.3.11 J18 - PS/2 STYLE MOUSE CONNECTOR (OPTIONAL)**

A PS/2 Standard six-pin female DIM connector for mouse is located at right the J17.

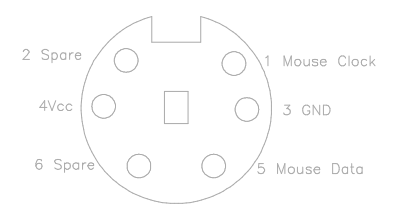

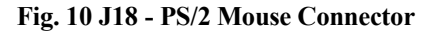

# **3.3.12 JP1 - SMI SWITCH**

JP1 is for SMI Break Switch Setting. When JP1 is trigger from OPEN to CLOSE and back to OPEN, the system would suspend immediately.

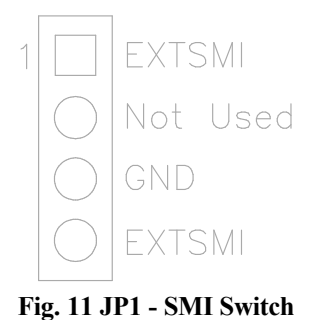

# **3.3.13 JP3 - FACTORY TESTING JUMPER**

JP3 is for factory testing only. All the jumpers of JP3 should be opened as default.

# **3.3.14 J12, J13 - (RESERVED FOR USB)**

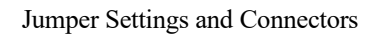

# **3.4 GRAPHICAL DESCRIPTIONS OF JUMPER SETTINGS**

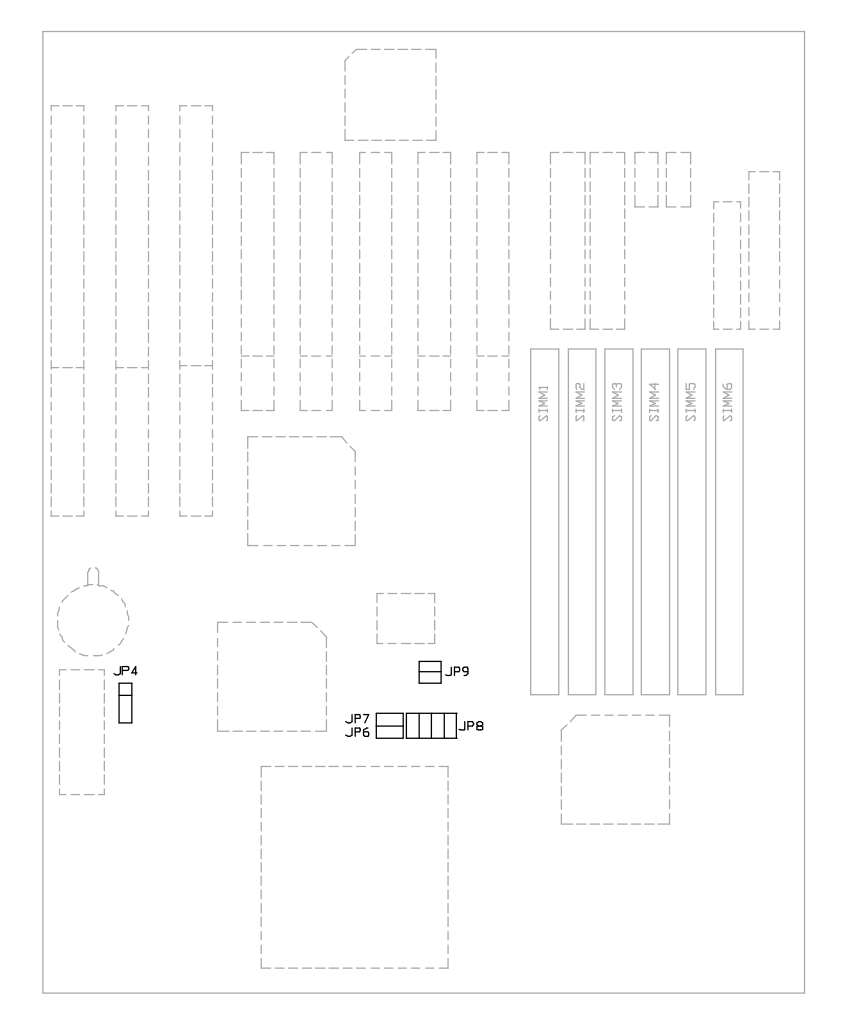

**Fig. 12 Jumper Location**

# **3.4.1 CPU SPEED**

1. 150Mhz Pentium Pro CPU

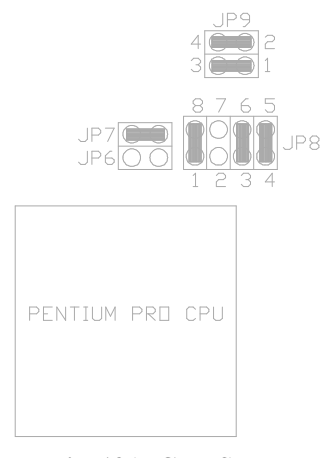

**Fig. 13A CPU Speed**

2. 166Mhz Pentium Pro CPU

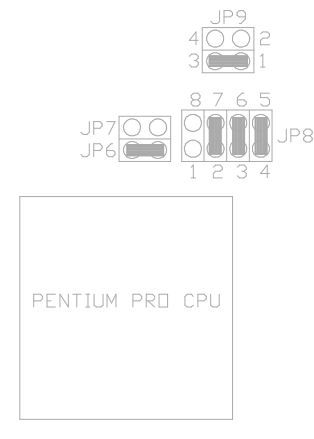

**Fig. 13B CPU Speed**

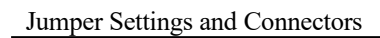

3. 180Mhz Pentium Pro CPU

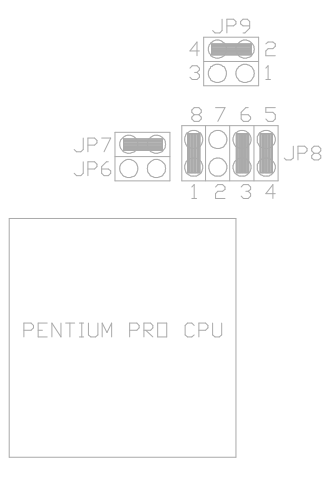

**Fig. 13C CPU Speed**

4. 200Mhz Pentium Pro CPU

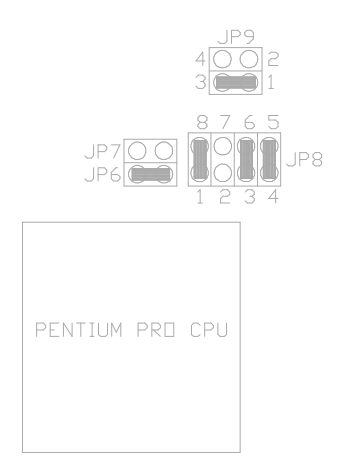

**Fig. 13D CPU Speed**

# **CHAPTER 4 AMI WinBIOS SETUP**

WinBIOS Setup has an easy-to-use graphical user interface that makes system configuration easy and simple. The configuration options in WinBIOS Setup are all icon-based. All settings for each option are displayed for easy access. All WinBIOS Setup functions can be accessed by mouse, keyboard, or pen. Pen access must be customized for each hardware platform.

# **4.1 MOUSE SUPPORT**

The following types of mouse devices are supported:

- PS/2-type mouses,
- bus mouses that use IRQs 3, 4, or 5 (IRQ2 is not supported),
- Microsoft-compatible mouses (the M, V, W Series using the M and  $M^+$ protocols), and
- Logitech C-series-compatible mouses using the MM protocol.

# **4.2 POINT & CLICK INTERFACE**

WinBIOS Setup uses the familiar point and click navigation technique. The end user can point with the mouse anywhere on the screen, click the left mouse button, and WinBIOS Setup control is transferred to the new location. The previous window is closed.

WinBIOS Setup can be accessed via keyboard, mouse, or pen. The mouse click functions are:

- single click to change or select both global and current fields,
- · double clicks to perform an operation in the selected field, and
- · single click on the top left corner of any window would exit from it. When exit from the Main Setup window, WinBIOS will prompt the user to save all changes.

All parameters that have been changed will automatically be saved, pending the selection on the exit screen.

# **4.3 USING KEYBOARD WITH WinBIOS SETUP**

WinBIOS Setup has a built-in keyboard driver that uses simple keystroke combinations:

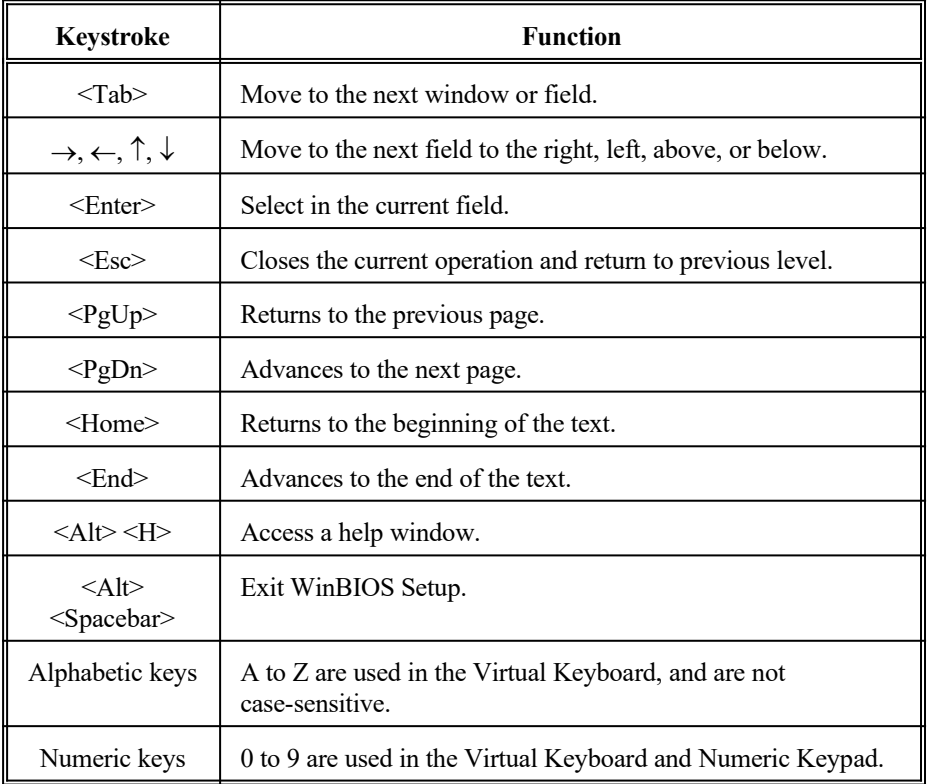

**Table 6**

# **4.4 STARTING WinBIOS SETUP**

As POST executes, press <Del> to run WinBIOS Setup. After that the hourglass icon tells the user to wait until a process completes.

# **4.5 WinBIOS SETUP MAIN MENU**

The WinBIOS Setup main menu, shown below, is organized into four windows. Each window corresponds to a section.

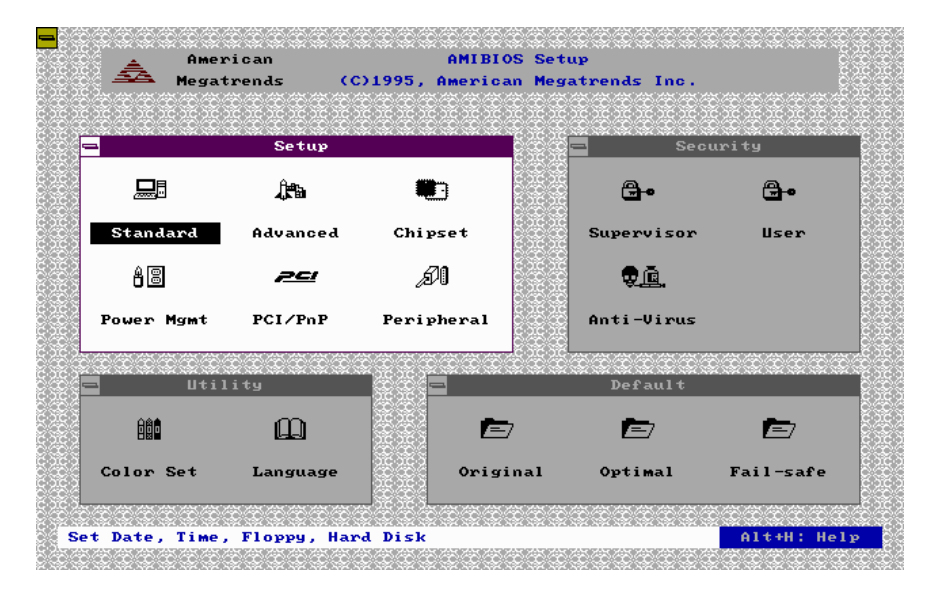

**Fig. 14 Main Menu**

Each section contains several icons. Clicking on each icon activates a specific function. The sections are:

**Setup** contains six icons that permit user to set system configuration options such as date, time, hard disk type, floppy type, and many others.

**Security** contains three icons that control WinBIOS security features.

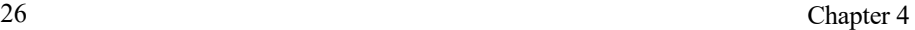

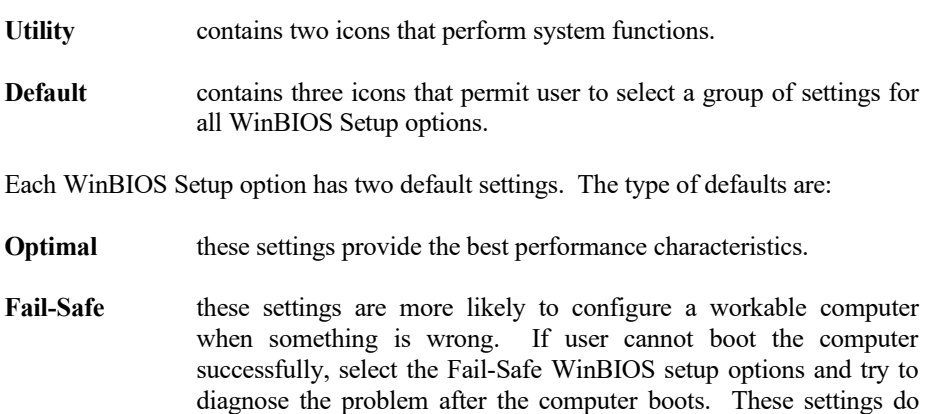

not provide optimal performance.

# **4.6 SETUP**

WinBIOS Setup can have up to six separate screens. Different types of system configuration parameters are set on each screen.

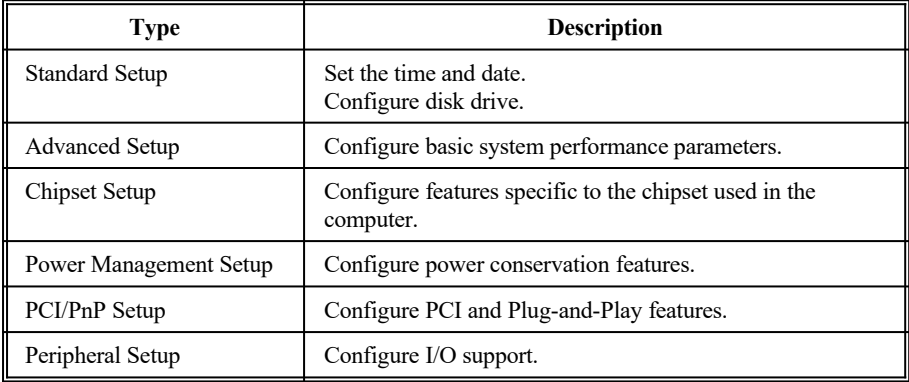

**Table 7 : Setup Description 4.6.1 STANDARD SETUP**

Award BIOS Setup Guide

The Standard Setup screen follows.

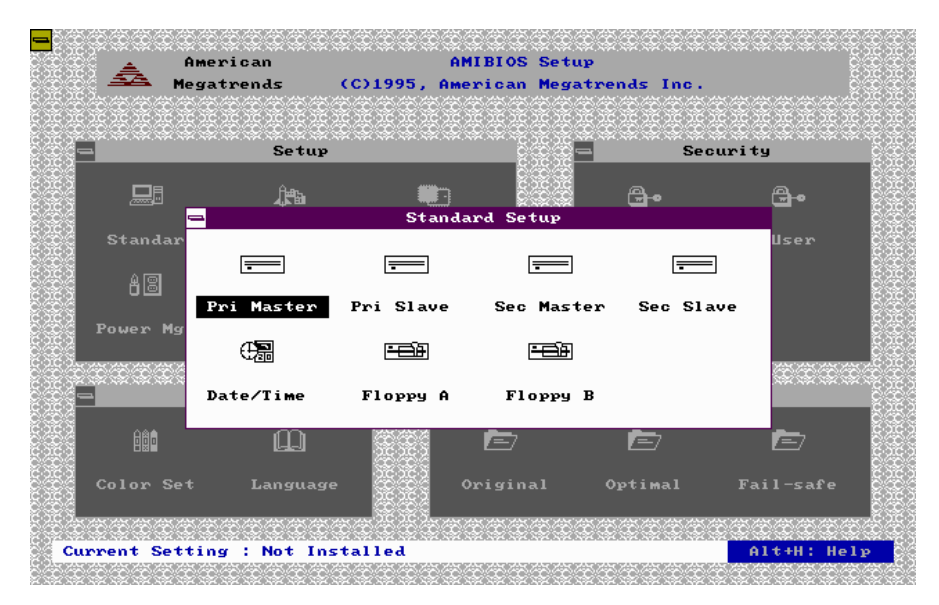

**Fig. 15 Standard Setup Menu**

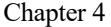

The following are the description for the options located in the Standard Setup window.

**Configuring IDE Drives:** If the hard disk drive to be configured is an IDE drive, select the appropriate drive icon (Pri Master, Pri Slaves, Sec Master, or Sec Slave). Choose the **Type** parameter and select Auto.

AMIBIOS automatically detects the IDE drive parameters and displays them. Click on the OK button to accept these parameters.

Click on **LBA/Large Mode** and choose *On* to enable support for IDE drives with capacities greater than 528 MB.

Click on **Block Mode** and choose *On* to support IDE drives that use Block Mode.

Click on **32Bit Mode** and click on *On* to support IDE drives that permit 32-bit accesses.

Click on **PIO Mode** to select the IDE Programmed I/O mode. The setting are *Auto, 0, 1, 2, 3, 4, or 5*. Click on *Auto* to allow AMIBIOS to automatically choose the PIO mode that the IDE drive being configured uses. If you select  $0-5$  you must make absolutely certain that you are selecting the PIO mode supported by the IDE drive being configured.

**Date/Time Configuration:** Select the Standard option. Select the Date and Time icon. The current values for each category are displayed. Enter new values through the keyboard.

**Floppy Drive A:/Floppy Drive B:** : Move the cursor to these fields via  $\uparrow$  and  $\downarrow$  and select the floppy type. The settings are *360KB 5¼", 1.2MB 5¼", 720KB 3½", 1.44MB 3½", 2.88MB 3½"* or *Not Installed.*

# **4.6.2 ADVANCED SETUP**

The Advanced Setup options described in this section are the standard options as shown on the following screen.

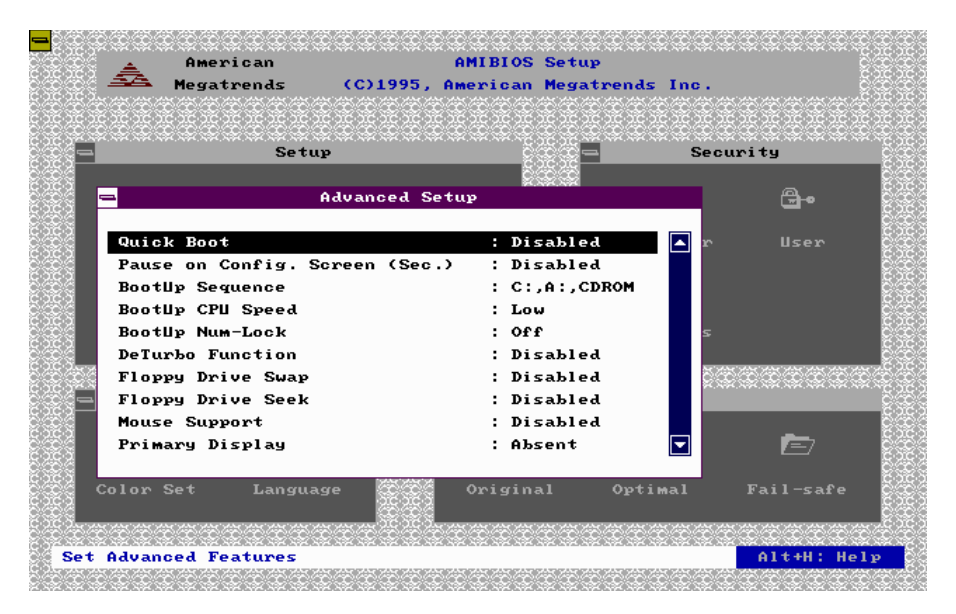

**Fig. 16 Advanced Setup Memu**

**Quick Boot:** Set this option to *Enabled* to instruct AMIBIOS to boot quickly when the computer is powered on. The settings are:

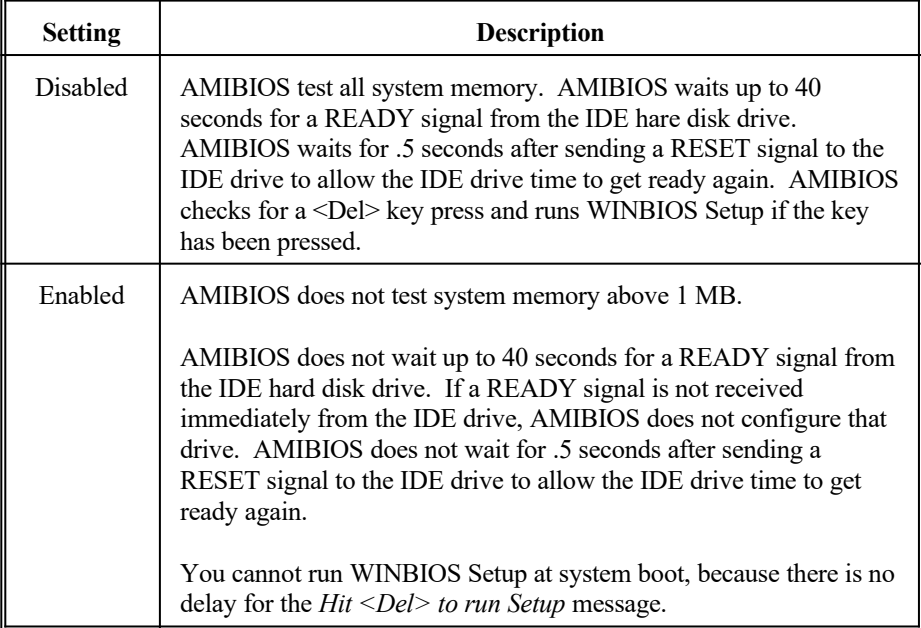

#### **Table 8**

The Optimal and Fail-Safe default settings are *Enabled*.

**BootUp Sequence:** This option sets the sequence of boot drives (floppy drive A:, hard disk drive C:, or a CD-ROM drive) that the AMIBIOS attempts to boot from after AMIBIOS POST completes. The setting are *C:,A:,CDROM, CDROM,C:,A:, or A:,C:,CDROM*, etc.

The default settings are *A:,C:,CDROM*

Award BIOS Setup Guide

**BootUp CPU Speed:** This option lets you specify the CPU speed at system boot. The settings are *Low* or *High*. The Optimal and Fail-Safe default settings are *High*.

**BootUp NumLock:** Set this option to *Off* to turn the Num Lock key off when the computer is booted so you can use the arrow keys on both the numeric keypad and the keyboard. The settings are *On* or *Off*. The default settings are *On*.

**Floppy Drive Swap:** Set this option to *Enabled* to permit drives A: and B: to be swapped. The settings are *Enabled* or *Disabled*. The default settings are *Disabled*.

**Floppy Disk Seek:** Set this option to *Enabled* to specify that floppy drive A: will perform a seek operation at system boot. The settings are *Disabled* or *Enabled*. The Optimal and Fail-Safe default settings are *Disabled*.

**Mouse Support:** When this option is set to *Enabled*, AMIBIOS supports a PS/2-type mouse. The settings are *Enabled* or *Disabled*. The default settings are *Disabled*.

**Primary Display:** This option specifies the type of display monitor and adapter in the computer. The settings are *Mono, CGA40x25, CGA80x25, EGA/VGA,* or *Absent.* The Optimal and Fail-Safe default settings are *EGA/VGA*.

**Password Check:** This option enables password checking every time the computer is powered o or every time WINBIOS Setup is executed. If *Always* is chosen, a user password prompt appears every time the computer is turned on. If *Setup* is chosen, the password prompt appears if WINBIOS is executed.

Parity Check: Set this option to *Enabled* to check the parity of all system memory. The setting are *Disabled* or *Enabled*. The Optimal and Fail-Safe default settings are *Disabled*.

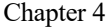

**OS/2 Compatible Mode:** Set this option to *Enabled* to permit AMIBIOS to run with IBM OS/2. The settings are *Enabled* or *Disabled*. The default settings are *Disabled*.

**Internal Cache:** This option specifies the caching algorithm used for L1 internal cache memory. The settings are:

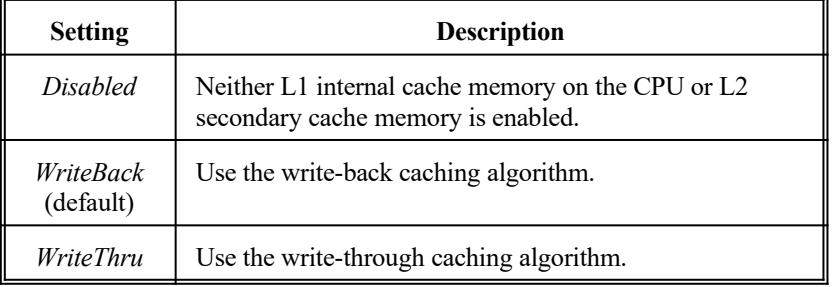

#### **Table 9**

**External Cache:** This option specifies the caching algorithm used for L2 secondary (external) cache memory. The settings are:

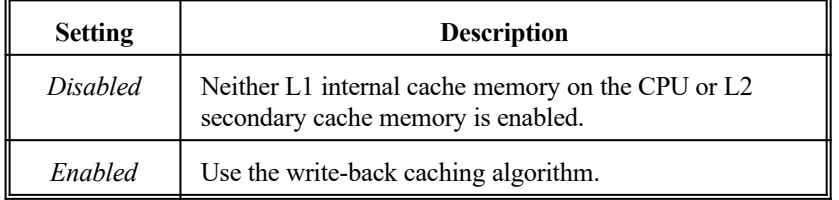

## **Table 10**

Optimal default setting is *Enabled*. The Fail-Safe default setting is *Disabled*.

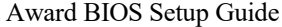

**System BIOS Shadow Cacheable:** When this option is set to *Enabled,* the contents of the F0000h system memory segment can be read from or written to L2 secondary cache memory. The contents of the F0000h memory segment are always copied from the BIOS ROM to system RAM for faster execution.

The settings are *Enabled* or *Disabled*. The Optimal default setting is *Enabled*. The Fail-Safe default setting is *Disabled*.

#### **C000,16K Shadow/C400,16K Shadow/C800,16K Shadow/CC00,16K Shadow/**

**D000,16K Shadow/D400,16K Shadow/D800,16K Shadow:** These options control the location of the contents of the 16KB of ROM beginning at the specified memory location. If no adaptor ROM is using the named ROM area, this area is made available to the local bus. The settings are:

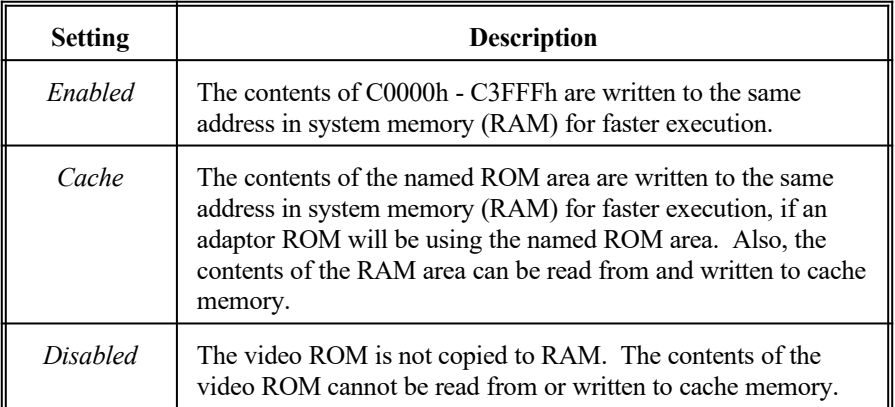

#### **Table 11**

The default setting is *Disabled*.

# **4.6.3 CHIPSET SETUP**

The Chipset Setup options described in this section are the standard options as shown on the following screen.

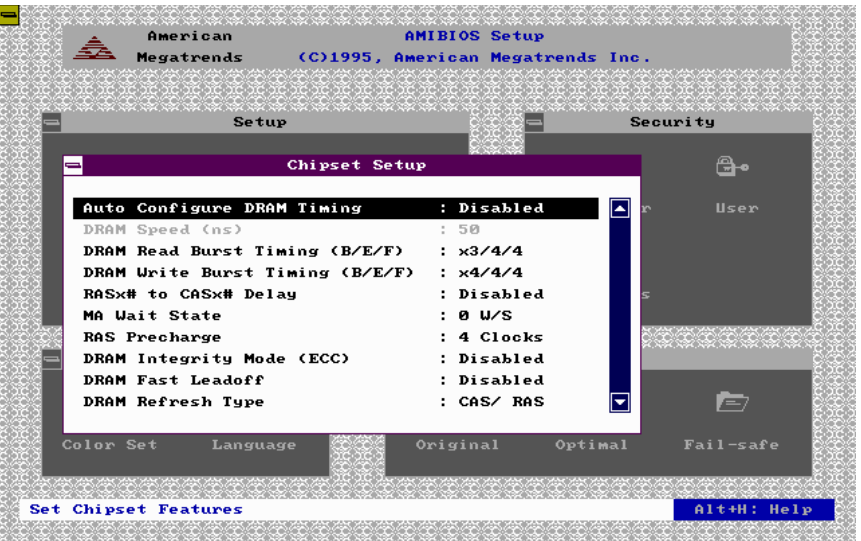

**Fig. 17 Chipset Setup Menu**

**Auto Configure DRAM Timing:** Specify the method of configuring DRAM timing.

| Enabled Set the DRAM Timing Parameter according to the DRAM speed. |
|--------------------------------------------------------------------|
| Disabled Set the DRAM Timing Parameter manually.                   |

**Table 12**

The Optimal default setting is Enabled. The Fail-Safe default setting is default.

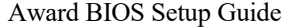

**DRAM Speed (ns):** Specify the RAS access speed of the SIMMs installed in the motherboard as system memory. The settings are *50ns, 60ns* or *70ns*. The default is *70ns*.

**DRAM Read Burst Timing (B/E/F):** The DRAM read burst timing depend on the type of DRAM on a per-row basis. Slower rates may be required to support slower memories. The setting are *x1/2/3, x2/2/3, x2/3/4* and *x3/4/4*. The Optimal default setting is *x2/3/4*. The Fail-Safe default setting is *x3/4/4*.

**DRAM Write Burst Timing (B/E/F):** The DRAM write burst timing depend on the type of RAM on a per-row basis. Slower rates amy be required to support slower memories. The setting are *x2/2/3, x3/3/3, x3/3/4* and *x4/4/4*. The Optimal default setting is *x3/3/3*. The Fail-Safe default setting is *x4/4/4*.

**RAS# To CAS# Delay:** When DRAM is refreshed, both rows and columns are addressed separately. This setup item allows a delay time between the assertion of RAS# and CAS#. The settings are *Disabled* or *Enabled*. The Optimal and Fail-Safe default setting is *Enabled*.

**MA Wait State:** When this option is *1ws*, one addational wait state is inserted before the assertion of the first MA and CAS#/RAS# during DRAM read or write leadoff cycles. The affects pages hit, row miss and page miss cases. The settings are *0ws* or *1ws*. The Optimal and Fail-Safe default settings are *1ws*.

**DRAM Refresh Type:** This option specify the DRAM refresh type. The settings are *CAS/RAS* or *RAS only*. The Optimal and Fail-Safe default setting is *RAS only*.

**DRAM Refresh Queue:** When disabled, the Internal DRAM refresh queue is disabled and all refreshes are priority requests. The settings are *Enabled* and *Disabled*. The Optimal and Fail-Safe settings are *Enabled*.

**Fixed Memory Hole:** Use this option to specify an area in memory that cannot be addressed on the ISA bus. The settings are *Disabled, 512-640KB,* or *15-16MB*. The default setting is *Disabled*.

**8-Bit I/O Recovery Time:** This option specifies the length of the delay (in SYSCLKs) inserted between consecutive 8-bit I/O operations. The settings are *1, 2, 3, 4, 5, 6, 7, 8* or *Disabled*. The Optimal and Fail-Safe default settings are *1.*

**16-Bit I/O Recovery Time:** This option specifies the length of the delay (in SYSCLKs) inserted between consecutive 8-bit I/O operations. The settings are *1, 2, 3, 4,* or *Disabled*. The Optimal and Fail-Safe default settings are *1*.

# **4.6.4 POWER MANAGEMENT SETUP**

The Power Management Setup options described in this section are the standard options as shown on the following screen.

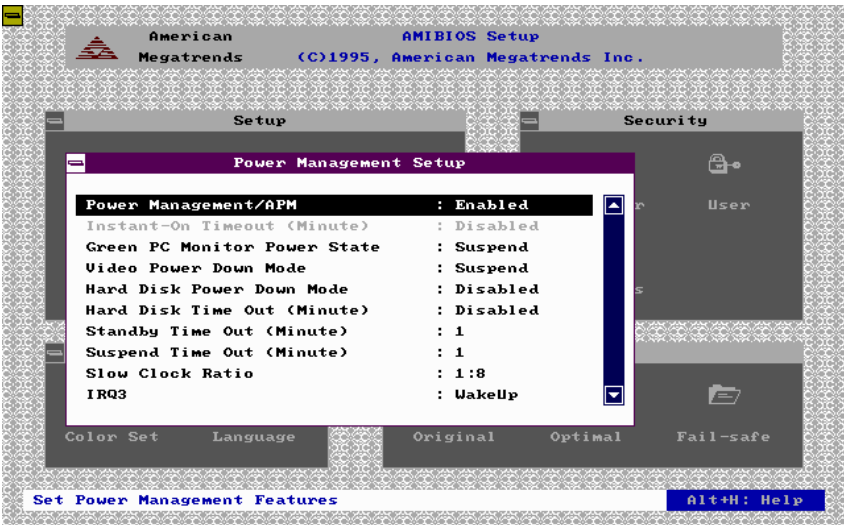

**Fig. 18 Power Management Setup Menu**

Award BIOS Setup Guide

**Power Management/APM:** Set this option to *Enabled* to enable the power management and APM (Advanced Power Management) features.

The settings are *Enabled, Inst-On* or *Disabled*. The default settings are *Disabled*.

**Instant-on Timeout:** Set this option to *Enabled* to alow the computer to go to full power on mode when leaving a power-conserving state. *This option is only available if supported by the computer hardware*. AMIBIOS uses the RTC Alarm function to wake the computer at a prespecified time. The settings are *Disabled, 1 Min*, and all one minute intervals up to and including *15 Min*. The default settings are *Disabled*.

**Green PC Monitor Power State:** This option specifies the power management state that the Green PC-compliant video monitor enters after the specified period of display inactivity has expired. The settings are *Off, Standby,* or *Suspend*. The default settings are *Standby*.

**Video Power Down Mode:** This option specifies the power management state that the video subsystem enters after the specified period of display inactivity has expired. The settings are *Disabled, Standby,* or *Suspend*. The default settings are *Standby*.

**Hard Disk Power Down Mode:** This option specifies the power management state that the hard disk drive enters after the specified period of display inactivity has expired. The settings are *Disabled, Standby*, or *Suspend*. The default settings are *Disabled*.

**Hard Disk Timeout (Minute):** This option specifies the length of a period of hard disk inactivity. When this period expires, the hard disk drive enters the powerconserving mode specified in the **Hard Disk Power Down Mode** option described on the previous page. The settings are *Disabled, 1 Min(minutes)*, and all one minute intervals up to and including 15 *Min*. The default settings are *Disabled*.

**Standby Timeout (Minute):** This option specifies the length of the period of system inactivity when the computer is in Full-On mode before the computer is placed in Standby mode. In Standby mode, some power use is curtailed. The settings are *Disabled, 1 Min, 2 Min* and all one minute intervals up to and including 15 *Min*. The default settings are *Disabled*.

**Suspend Timeout (Minute):** This option specifies the length of the period of system inactivity when the computer is already in Standby mode before the computer is placed in Suspend mode. In Suspend mode, nearly all power use is curtailed. The settings are *Disabled, 1 Min, 2 Min,* and all one minute intervals up to and including 15 *Min*. The default settings are *Disabled*.

**Slow Clock Ratio:** This option specifies the speed at which the system clock runs in power saving modes. The settings are expressed as a ratio between the normal clock speed and the power down clock speed. The settings are *1:1, 1:2* (half as fast as normal, *1:4* (the normal clock speed), *1:8, 1:16, 1:32, 1:64,* or *1:128*. The default setting is *1:8*.

#### **IRQ3/IRQ4/IRQ5/IRQ7/IRQ9/IRQ10/IRQ11/IRQ12/IRQ13/IRQ14/IRQ15:**

These options enable event monitoring. When the computer is in a power saving mode, activity on the named interrupt request line is monitored by AMIBIOS. When any activity occurs, the computer enters Full On mode.

Each of these options can be set to *Ignore, Monitor, Wakeup* or *Both*. The default setting for all options is *Ignore* except IRQ12 is *Both* and IRQ 14/15 are *Monitor*.

## **4.6.5 PCI/PnP SETUP**

PCI/PnP Setup options are displayed by choosing the PCI/PnP Setup Icon from the Setup Menu. The standard option is shown on the following screen.

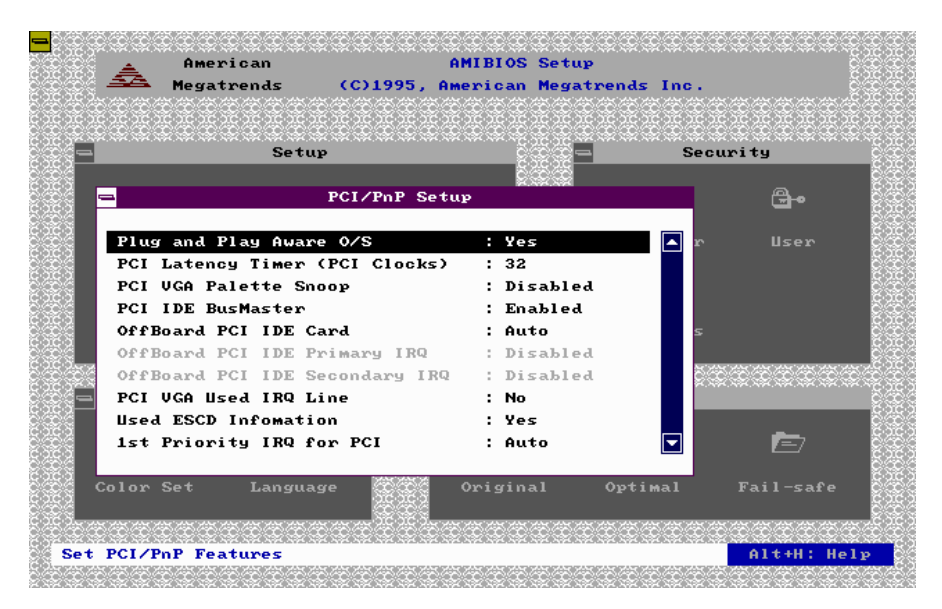

**Fig. 19 PCI/PnP Setup Menu**

**Plug and Play Aware OS:** Set this option to *Yes* if the operating system installed in the computer is Plug and Play-aware. AMIBIOS only detects and enables PnP ISA adapter cards that are required for system boot. The Windows 95 operating system detects and enables all other PnP-aware adapter cards. Windows 95 is PnP-aware. Set this option to *No* if the operating system (such as DOS, OS/2, Windows 3.x) does not use PnP. *You must set this option correctly or PnP-aware adapter cards installed in your computer will not be configured properly.* The settings are *No* or *Yes*. The Optimal and Fail-Safe default settings are *No*.

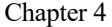

**PCI Latency Timer (PCI Clocks):** This option sets latency of all PCI devices on the PCI bus. The settings are in units equal to PCI clocks. The settings are *32, 64, 96, 128, 160, 192, 224,* or *248*. The Optimal and Fail-Safe default settings are *64*.

**PCI VGA Palette Snoop:** This option must be set to *Enabled* if any ISA adapter card installed in the computer requires VGA palette snooping. The settings are *Disabled* or *Enabled*. The Optimal and Fail-Safe default settings are *Disabled*.

**PCI IDE BusMaster:** Set this option to *Enabled* to specify that the IDE controller on the PCI local bus has bus mastering capability. The settings are *Disabled* or *Enabled*. The Optimal and Fail-Safe default settings are *Disabled*.

**OffBoard PCI IDE Card:** This option specifies if an offboard PCI IDE controller adapter card is used in the computer. You must also specify the PCI expansion slot on the motherboard where the offboard PCI IDE controller card is installer. If an offboard PCI IDE controller is used, the onboard IDE controller on the motherboard is automatically disabled. The settings are *Auto, Slot1, Slot2, Slot3, Slot4, Slot5* or *Slot6*.

If *Auto* is selected, AMIBIOS automatically determines the correct setting for this option. The Optimal and Fail-Safe default settings are *Auto*.

**OffBoard PCI IDE Primary IRQ:** This option specifies the PI interrupt used by the primary IDE channel on the offboard PCI IDE controller. The settings are *Disabled, INTA, INTB, INTC, INTD,* or *Hardwired*. The Optimal and Fail-Safe default settings are *Disabled*.

**OffBoard PCI IDE Secondary IRQ:** This option specifies the PCI interrupt used by the secondary IDE channel on the offboard PCI IDE controller. The settings are *Disabled, INTA, INTB, INTC, INTD,* or *Hardwired*. The Optimal and Fail-Safe default settings are *Disabled*.

Award BIOS Setup Guide

**Assign IRQ to PCI VGA Card:** Set this option to *Yes* if the PCI VGA used IRQs. AMIBIOS will assign an IRQ to PCI VGA adapter cards. Set this option to *No* if the PCI VGA card do not use IRQ. The settings are *Yes* or *No*. The Optimal and Fail-Safe default settings are *Yes*.

**DMA Channel 0/1/3/5/6/7:** These options specify the DMA Channels are used on. These optins allow you to specify DMA Channels for use by legacy ISA adapter cards.

These options determine if AMIBIOS should remove a DMA from the pool of available DMAs passed to BIOS configurable devices. The available DMA pool is determine by reading the ESCD NVRA. If more DMAs must be removed from the pool, the end user can use these *PnP* setup options to remove the DMA by assigning the option to the *ISA/EISA* setting. Onboard I/O is configurable by AMIBIOS. The DMAs used by onboard I/O are configured as *PnP*.

The settings are *PnP* or *ISA/EISA*. The Optimal and Fail-Safe default settings are *PnP*.

**IRQ3/IRQ4/IRQ5/IRQ7/IRQ9/IRQ10/IRQ11/IRQ12/IRQ14/IRQ15:** These options specify the bus that the named interrupt request lines (IRQs) are used on. These options allow you to specify IRQs for use by legacy ISA adapter cards.

These options determine if AMIBIOS should remove an IRQ from the pool of available IRQs passed to BIOS configurable devices. The available IRQ pool is determined by reading the ESCD NVRA. If more IRQs must be removed from the pool, the end user can use these PCI/PnP Setup options to remove the IRQ by assigning the option to the *ISA/EISA* setting. Onboard I/O is configurable by AMIBIOS. The IRQs used by onboard I/O are configured as *PCI/PnP*.

The settings are *PCI/PnP* or *ISA/EISA*. The Optimal and Fail-Safe default settings are *PCI/PnP*.

**Reserved Memory Size:** This option specifies the size of the memory area reserved for legacy ISA adapter cards.

The settings are *Disabled, 16K, 32K,* or *64K*. The Optimal and Fail-Safe default settings are *Disabled*.

**Reserved Memory Address:** This option specifies the beginning address (in hex) of the reserved memory area. The specified ROM memory area is reserved for use by legacy ISA adapter cards.

The settings are *C0000, C4000, C8000, CC000, D0000, D4000, D8000,* or *DC000*. The Optimal and Fail-Safe Default settings are *C0000*.

#### **4.6.6 PERIPHERAL SETUP**

Peripheral Setup options are displayed by choosing the Peripheral Setup icon from the WINBIOS Setup main menu. All Peripheral Setup options are described in this section.

| Setup                     |            | <b>Security</b> |      |
|---------------------------|------------|-----------------|------|
| Peripheral Setup<br>∍     |            |                 | இ.   |
| OnBoard FDC               | : Auto     | ▵               | User |
| OnBoard Serial Port1      | : Auto     |                 |      |
| OnBoard Serial Port2      | : Auto     |                 |      |
| OnBoard Parallel Port     | : Auto     |                 |      |
| Parallel Port Mode        | : Normal   |                 |      |
| Parallel Port IRQ         | : Auto     |                 |      |
| Parallel Port DMA Channel | : None     |                 |      |
| OnBoard IDE               | : Reserved |                 |      |
|                           |            |                 | E    |
|                           |            |                 |      |

**Fig. 20 Peripheral Setup Menu**

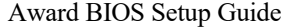

**Onboard FDC:** This option enables the floppy drive controller on the motherboard. The settings are *Enabled, Disabled* or *Auto*. The Optimal and Fail-Safe default settings are *Auto*.

**Onboard Serial Port1:** This option enables serial port 1 on the motherboard and specifies the base I/O port address for serial port 1.

The settings are *3F8h, 2F8h, 3E8h, 2E8h, Disabled* or *Auto*. The Optimal and Fail-Safe default settings are *Auto*.

**Onboard Serial Port2:** This option enables serial port 2 on the motherboard and specifies the base I/O port address for serial port 2.

The settings are *3F8h, 2F8h, 3E8h, 2E8h, Disabled* or *Auto*. The Optimal and Fail-Safe default settings are *Auto*.

**Onboard Parallel Port:** This option enables the parallel port on the motherboard and specifies the parallel port base I/O port address. The settings are *378h, 278h, 3BCh, Disabled* or *Auto*.

The Optimal and Fail-Safe default settings are *Auto*.

**Parallel Port Mode:** This option specifies the parallel port mode. ECP and EPP are both bidirectional data transfer schemes that adhere to the IEEE P1284 specifications.

The settings are:

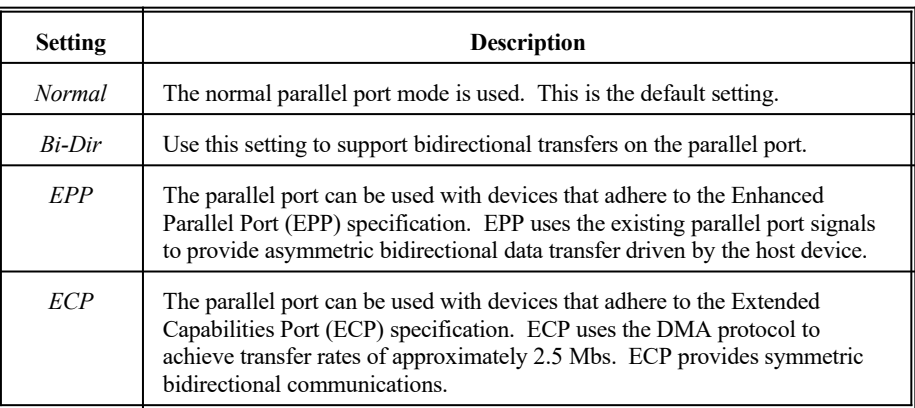

#### **Table 13**

Parallel Port IRQ: This option is only available if the setting for the Onboard Parallel Port option is a *378h, 278h* or *3BCh*. The settings are *5* or *7*.

Parallel Port DMA Channel: This option is only available if the setting for the **Parallel Port Mode** option is *ECP*. The settings are *0, 1,* or *3*.

**Onboard IDE:** This option specifies the onboard IDE controller channels that will be used. The settings are *Primary, Secondary, Both,* or *Disabled*. The Optimal and Fail-Safe default settings are *Both*.

# **4.7 SECURITY**

# **4.7.1 WINBIOS PASSWORD SUPPORT**

WINBIOS Setup has an optional password feature. The system can be configured so that all users must enter a password every time the system boots or when WINBIOS Setup is executed. You can set either a Supervisor password or a User password.

#### **If You Do Not Want to Use a Password**

Just press <Enter> when the password prompt appears.

The password check option is enabled in Advanced Setup by choosing either *Always* (the password prompt appears every time the system is powered on) or *Setup* (the password prompt appears only when WINBIOS is run). The password is stored in CMOS RAM. The following screen appears when you select the password icon from the WINBIOS Setup main menu:

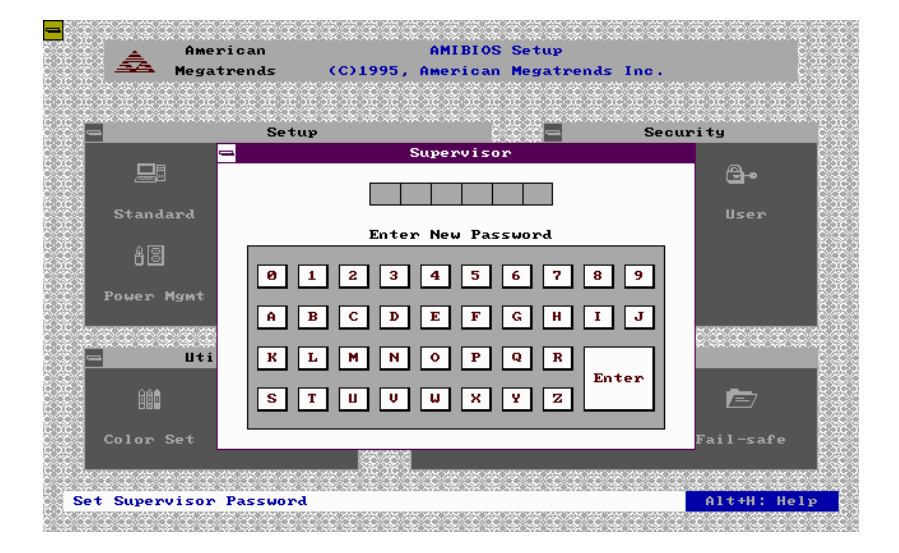

**Fig. 21 Password Input Menu**

You can enter a password by:

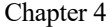

• selecting each letter via the pen stylus.

Pen access must be customized for each specific hardware platform/

When you select Supervisor or User, AMIBIOS prompts for a password. You must set the Supervisor password before you can set the User password. Enter a 1 - 6 character password. The password does not appear on the screen when typed. Make sure you write it down. If you forget it, you must drain CMOS RAM and reconfigure the system.

### **4.7.2 CHANGING A PASSWORD**

Select the Password icon (Supervisor or User) from the Security section of the WinBIOS Setup main menu. Enter the password and press <Enter>. The screen does not display the characters entered. After the new password is entered, retype the new password as prompted and press <Enter>. If the password confirmation is incorrect, an error message appears. If the new password is entered without error, press <Esc> to return to the WinBIOS Setup Main Menu. The password is stored in CMOS RAM after WinBIOS Setup completes. The next time the system boots, user is prompted for password if the password function is present and is enabled.

<sup>•</sup> typing the password on the keyboard,

<sup>•</sup> selecting each letter via the mouse, or

## **4.7.3 ANTI-VIRUS**

When the Anti-Virus icon is selected from the Security section of the WinBIOS Setup main menu, WinBIOS issues a warning when any program (or virus) issues a Disk Format command or attempts to write to the boot sector of the hard disk drive. The following screen appears when user select the Anti-Virus icon:

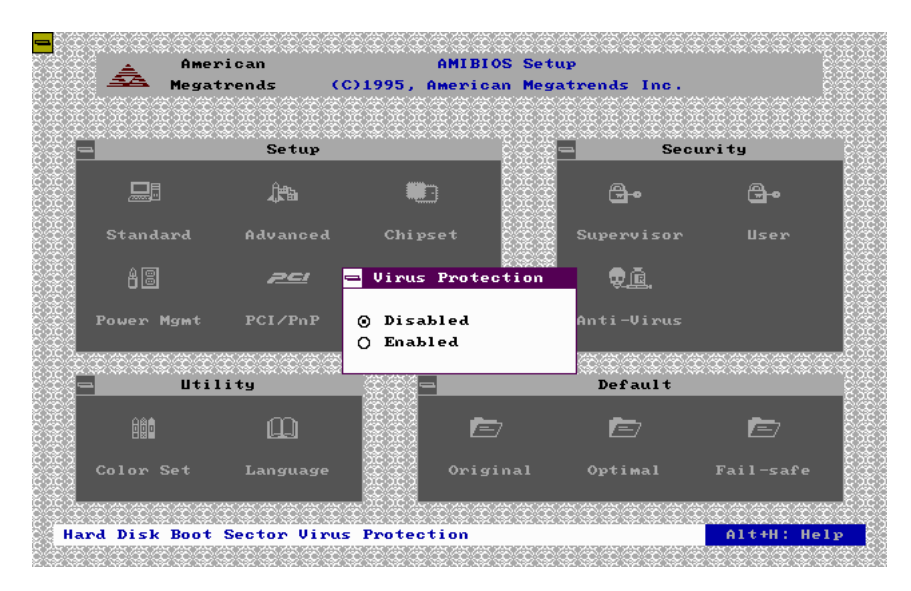

**Fig. 22 Anti Virus Menu**

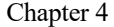

The settings are *Enabled* or *Disabled*. If enabled, the following appears when a write is attempted to the boot sector. User may have to type **N** several times to prevent the boot sector write.

```
Boot Sector Write!!!
Possible VIRUS: Continue (Y/N)? _
```
The following is displayed after any attempt to format any cylinder, head, or sector of any hard disk drive via the BIOS INT 13 Hard Disk Drive Service:

```
Format!!!
Possible VIRUS: Continue (Y/N)? _
```
If the anti-virus feature is *Enabled*, a virus warning message will be displayed when user attempt to format the hard disk drive.

If user select **Continue**, formatting proceeds as normal.

# **4.8 UTILITY**

The following icons appear in this section:

- · Color set, and
- · Language.

Award BIOS Setup Guide

#### **Color Set**

Color Set sets the WINBIOS Setup screen colors.

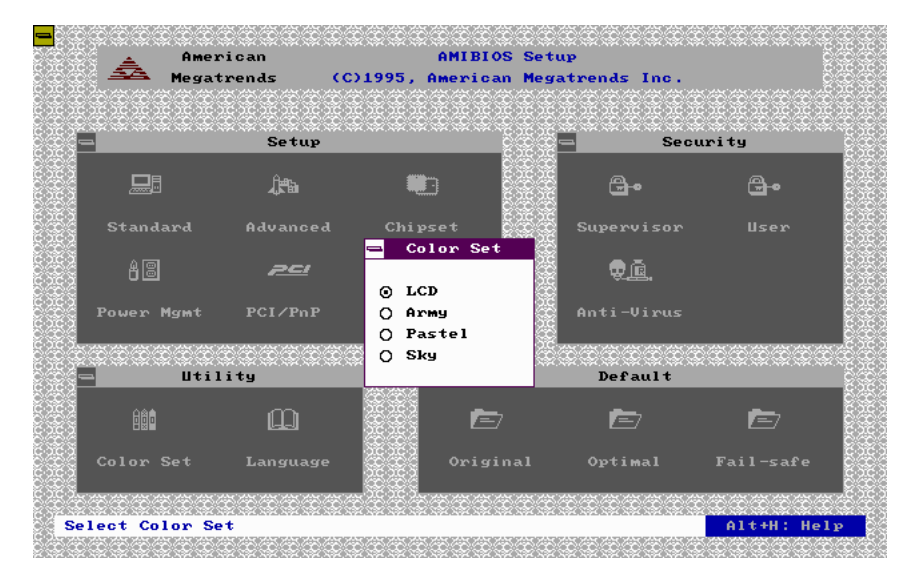

**Fig. 23 Color Set Menu**

#### **Language**

Language allows you to select English, German, or French language screen prompts and messages. This BIOS is a English version.

# **4.9 DEFAULT**

The icons in this section permit user to select a group of settings for all WinBIOS Setup options. Not only can use these icons to quickly set system configuration parameters, user can choose a group of settings that have a better chance of working when the system is having configuration-related problems.

# **4.9.1 ORIGINAL**

Choose the Original icon to return to the system configuration values present in WinBIOS Setup when user first began this WinBIOS Setup session.

# **4.9.2 OPTIMAL**

User can load the optimal default settings for the WinBIOS Setup options by selecting the Optimal icon. The Optimal default settings are best-case values that should optimize system performance. If CMOS RAM is corrupted, the Optimal settings are loaded automatically.

#### **4.9.3 FAIL-SAFE**

User can load the Fail-Safe WinBIOS Setup option settings by selecting the Fail-Safe icon from the Default section of the WinBIOS setup main menu.

The Fail-Safe settings provide far from optimal system performance, but are the most stable settings. Use this option as a diagnostic aid if the system is behaving erratically.

#### WinBIOS Power-On Self Test

# **CHAPTER 5 WinBIOS POWER-ON SELF TEST**

WinBIOS provides all IBM standard Power-On Self Test (POST) routines as well as enhanced WinBIOS POST routines. WinBIOS POST supports CPU internal diagnostics.

Everytime the system is powered on, WinBIOS executes two types of POST routines:

- **System Test and Initialization** (test and initialize WinBIOS for normal operations), and
- **System Configuration Verification** (compare defined configuration with hardware actually installed).

BIOS error are reported in one of two ways:

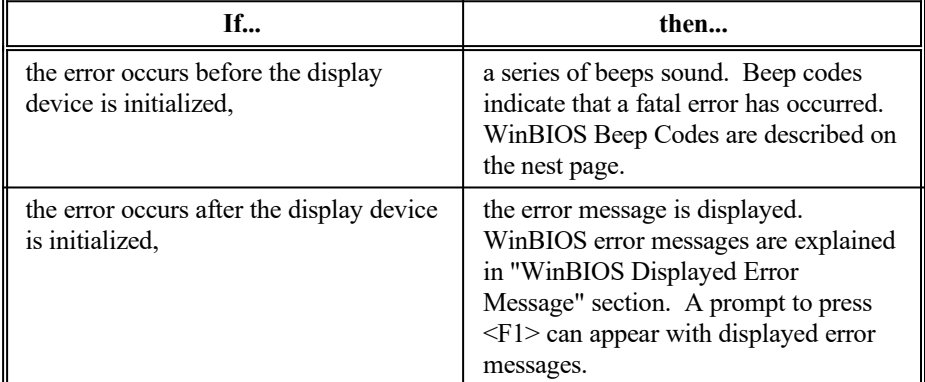

**Table 14**

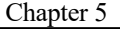

# **5.1 BEEP CODES**

Fatal errors. which halt the boot process, are communicated through a series of audible beeps. If WinBIOS POST can initialize the system video display, it displays the error message. Displayed error messages, in most cases, allow the system to continue to boot.

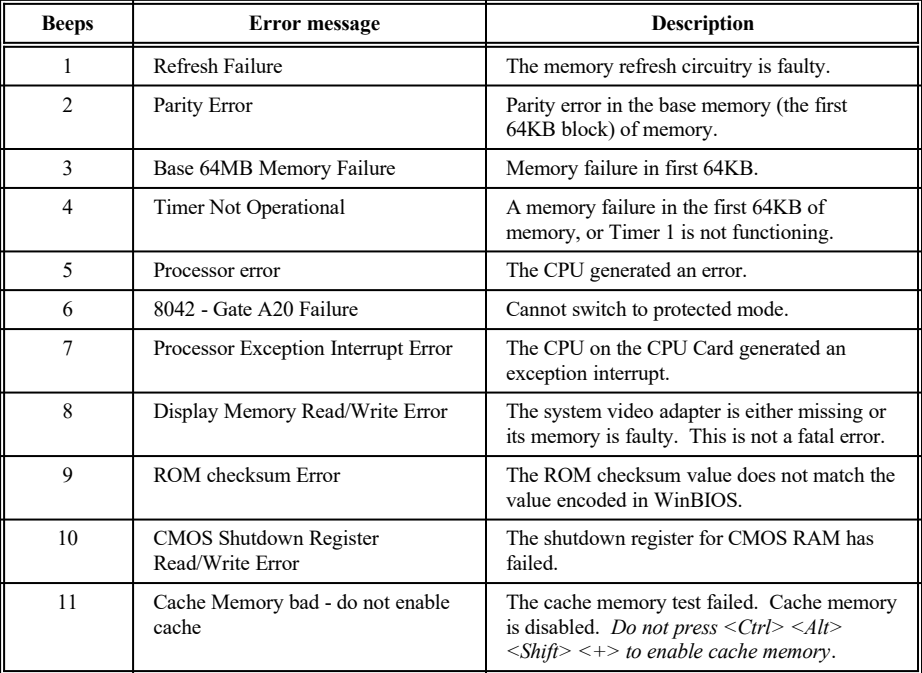

**Table 15: WinBIOS Beep Codes**

# **5.2 TROUBLESHOOTING SYSTEM PROBLEMS**

The following table shows what is needed to do when the computer has a WinBIOS and it starts beeping:

| If the system beeps  | then                                                                                                    |
|----------------------|----------------------------------------------------------------------------------------------------|
| $1, 2,$ or 3 times   | reseat the memory SIMMs or DIPs. If the system still<br>beeps, replace the memory.                                                                                                    |
| $6 \times $          | reseat the keyboard controller chip. If it still beeps,<br>replace the keyboard controller. If it still beeps, try a<br>different keyboard, or replace the keyboard fuse, if the<br>keyboard has one. |
| 8 times              | there is a memory error on the video adapter. Replace<br>the video adapter, or the RAM on the video adapter.                                                                                          |
| 9 times              | the BIOS ROM chip is bad. The system probably<br>needs a new BIOS ROM chip.                                                                                                    |
| 11 times             | reseat the cache memory on the motherboard. If it still<br>beeps, replace the cache memory.                                                                                                    |
| 4, 5, 7, or 10 times | the motherboard must be replaced.                                                                                                    |

**Table 16**

# **5.3 WinBIOS DISPLAYED ERROR MESSAGES**

If an error occurs after the system display has been initialized, the error message are displayed as follows:

> ERROR Message Line 1 ERROR Message Line 2 Press <F1> to continue

and the system halts. The system does not halt if "Wait For <F1> If Any Error" in Advanced Setup is "Disabled".

RUN SETUP UTILITY.

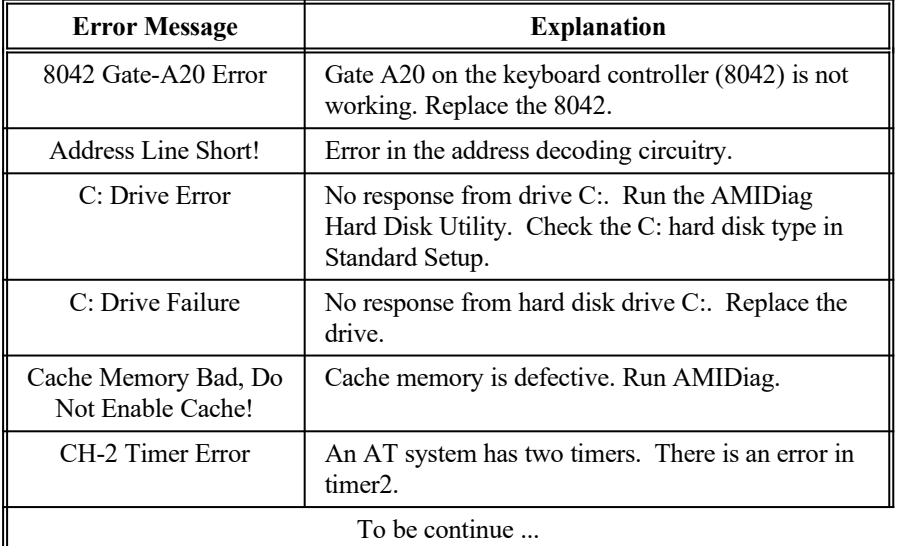

may also appear. Press <F1> to run WinBIOS Setup if this message appears.

**Table 17A**

| <b>Error Message</b>              | <b>Explanation</b>                                                                                                    |  |
|-----------------------------------|----------------------------------------------------------------------------------------------------|--|
| <b>CMOS Battery State Low</b>     | CMOS RAM is powered by a battery. The<br>battery power is low. Replace the battery.                                                          |  |
| CMOS Checksum Failure             | CMOS RAM checksum is different than the<br>previous value. Run WinBIOS Setup.                                                                |  |
| CMOS System Options Not Set       | The values stored in CMOS RAM are either<br>corrupt or nonexistent. Run WinBIOS Setup.                                                       |  |
| <b>CMOS Display Type Mismatch</b> | The video type in CMOS RAM does not<br>match the type detected. Run WinBIOS<br>Setup.                                                        |  |
| <b>CMOS Memory Size Mismatch</b>  | The amount of memory found by WinBIOS<br>is different than the amount in CMOS RAM.<br>Run WinBIOS Setup.                                     |  |
| CMOS Time & Date Not Set          | Run Standard setup to set the date and time.                                                                                                 |  |
| D: Drive Error                    | No response from Drive D:. Run the<br>AMIDiag Hard Disk Utility. Check the hard<br>disk type in Standard Setup.                              |  |
| D: Drive Failure                  | No response from hard disk drive D:.<br>Replace the drive.                                                                                   |  |
| Diskette Boot Failure             | The boot diskette in drive A: cannot be used<br>to boot the system. Use another boot diskette<br>and follow the screen instructions.         |  |
| Display Switch Not Proper         | Some systems require a video switch be set to<br>either color or monochrome. Turn the system<br>off, set the switch properly, then power on. |  |
| To be continue                    |                                                                                                    |  |

**Table 17B**

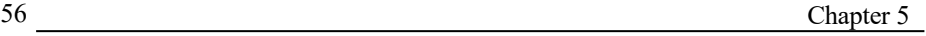

| <b>Error Message</b>            | <b>Explanation</b>                                                                                                    |  |
|---------------------------------|----------------------------------------------------------------------------------------------------|--|
| <b>DMA</b> Error                | Error in the DMA controller.                                                                                                    |  |
| DMA 1 Error                     | Error in the first DMA channel.                                                                                                    |  |
| DMA 2 Error                     | Error in the second DMA channel.                                                                                                    |  |
| FDD Controller Failure          | WinBIOS cannot communicate with the floppy disk<br>drive controller. Check all appropriate connections<br>after the system is powered down.                                                 |  |
| <b>HDD</b> Controller Failure   | WinBIOS cannot communicate with the hard disk<br>drive controller. Check all appropriate connections<br>after the system is powered down.                                                   |  |
| <b>INTR1</b> Error              | Interrupt channel 1 failed POST.                                                                                                    |  |
| <b>INTR2</b> Error              | Interrupt channel 2 failed POST.                                                                                                    |  |
| <b>Invalid Boot Diskette</b>    | WinBIOS can read the diskette in floppy drive A:,<br>but it cannot boot the system with it. Use another<br>boot diskette and follow the screen instructions.                                |  |
| Keyboard Is Locked<br>Unlock It | The keyboard lock on the system is engaged. The<br>system must be unlocked to continue to boot.                                                                                             |  |
| Keyboard Error                  | The keyboard has a timing problem. Make sure a<br>Keyboard Controller WinBIOS is installed. Set<br>"Keyboard" in "Advanced Setup" to "Not Installed"<br>to skip the keyboard POST routines. |  |
| KB/Interface Error              | There is an error in the keyboard connector.                                                                                                    |  |
| No ROM BASIC                    | Cannot find a proper bootable sector on either drive<br>A: or C:. WinBIOS cannot find ROM Basic.                                                                                            |  |
| To be continue                  |                                                                                                    |  |

**Table 17C**

| <b>Error Message</b>   | <b>Explanation</b>                                                                                                    |
|------------------------|----------------------------------------------------------------------------------------------------|
| Off Board Parity Error | Parity error in memory installed on an adapter card in<br>an expansion slot. Format is :<br>OFF BOARD PARITY ERROR ADDR<br>(XXXX)<br>XXXX is the hex address where the error occurred.<br>Run AMIDiag to find and correct memory problems. |
| On Board Parity Error  | Parity error in motherboard memory. Format is:<br>ON BOARD PARITY ERROR ADDR<br>(XXXX)<br>XXXX is the hex address where the error occurred.<br>Run AMIDiag to find and correct memory problems.                                            |
| Parity Error ????      | Parity error in system memory at an unknown<br>address. Run AMIDiag to find and correct memory<br>problems.                                                                                                    |

**Table 17D**

# **5.4 ISA NMI HANDLER MESSAGES**

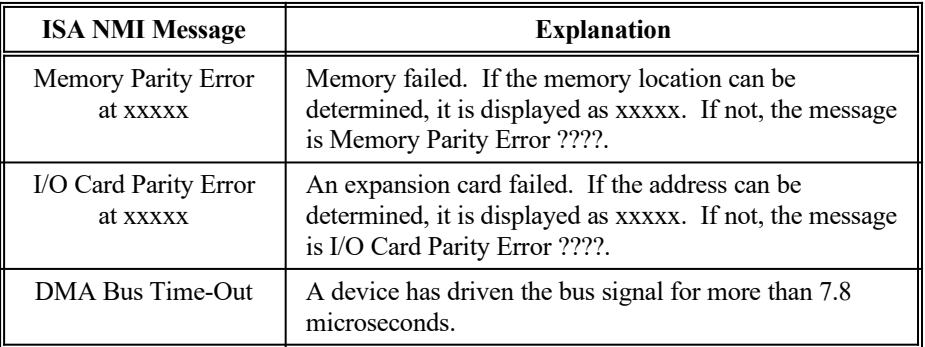

**Table 18**